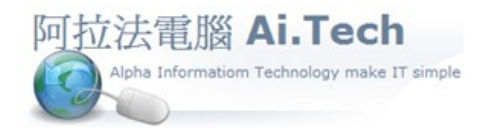

網址 http://www.ait.url.tw 阿拉法電腦 ● 工程管理第 e 高手 請洽 : 張順景 Tel : 0920939843 , 03-4090010 地址 : 桃園市龍潭區民族路 370 巷 182 弄 12 號 e-mail: ai.tech@msa.hinet.net

# ◎進入會計傳票操作畫面:會計總帳系統→會計傳票。

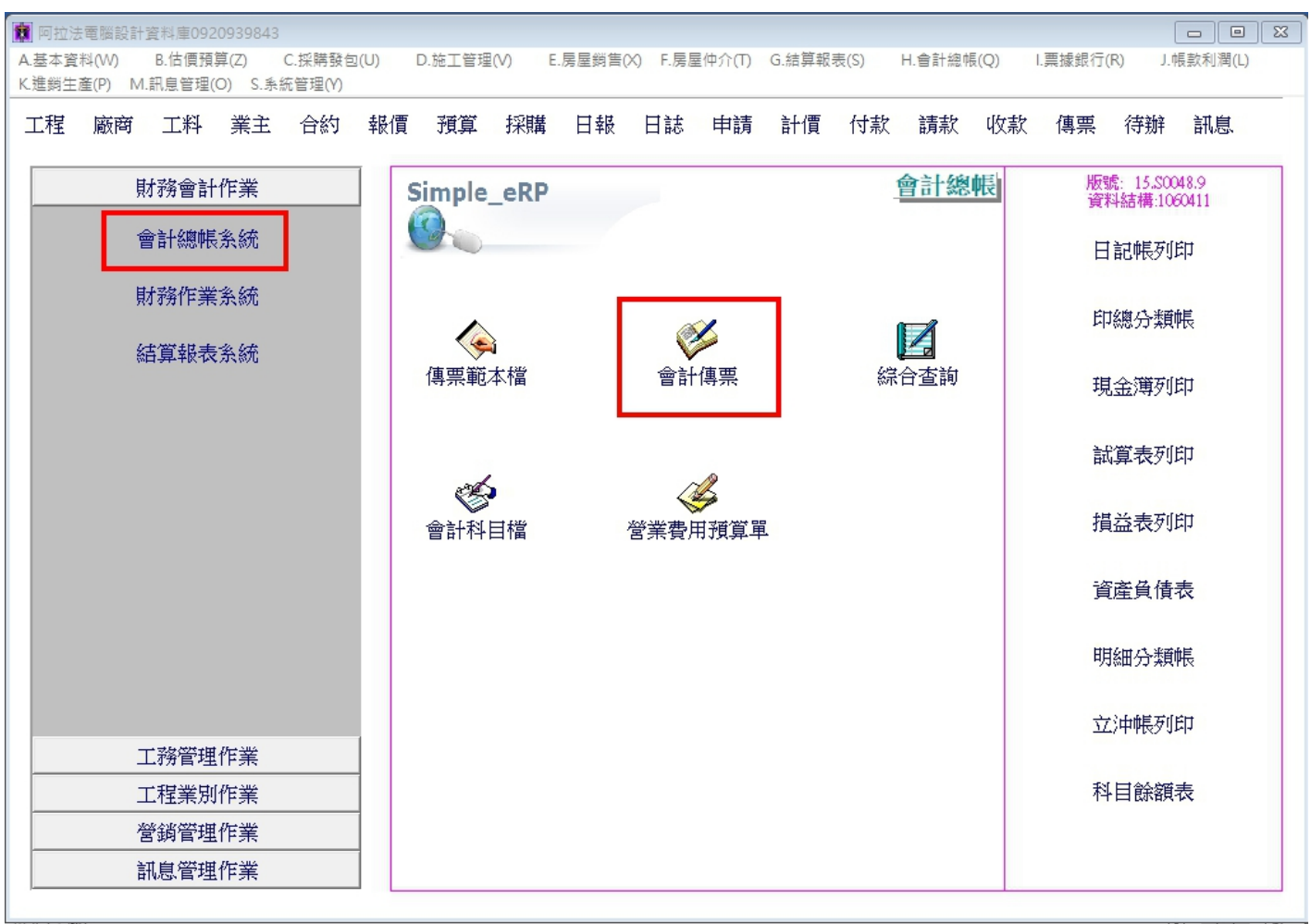

#### ◎新增會計傳票:

1.點擊 新增按鈕→傳票日期系統預設當天日期,可自行輸入傳票日期。

2.點擊科目 3 個小點小按鈕 , 開啟科目選單 , 例如輸入"5", 科目選單自動索引"5"開頭會計科目。 3.雙擊要選取的科目 , 系統自動帶入所選該科目。

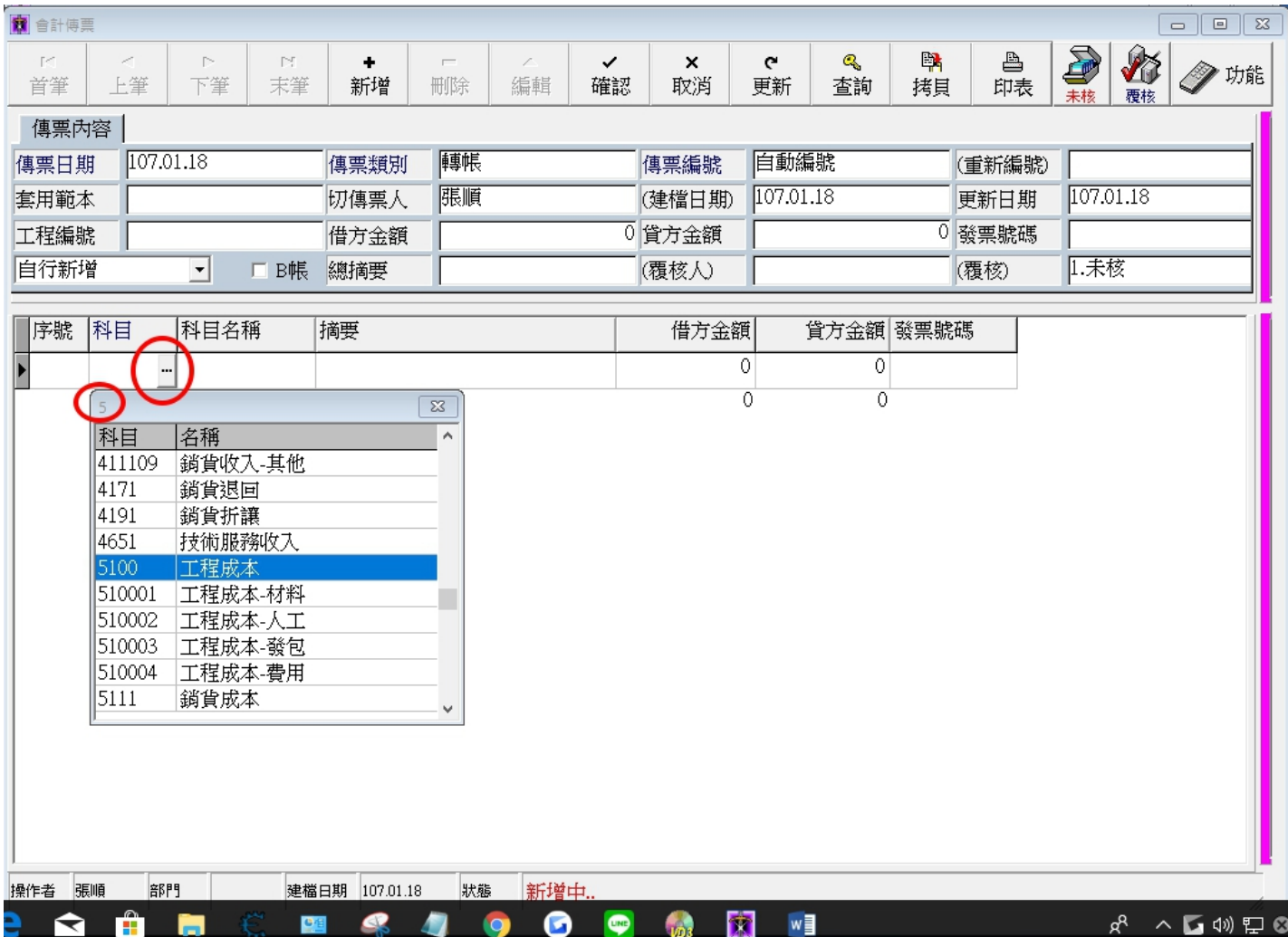

# ◎選取科目後按 Enter , 系統自動跳出工程欄位 點擊工程欄位 3 個小點 , 開啟工程選單:選取工程編號

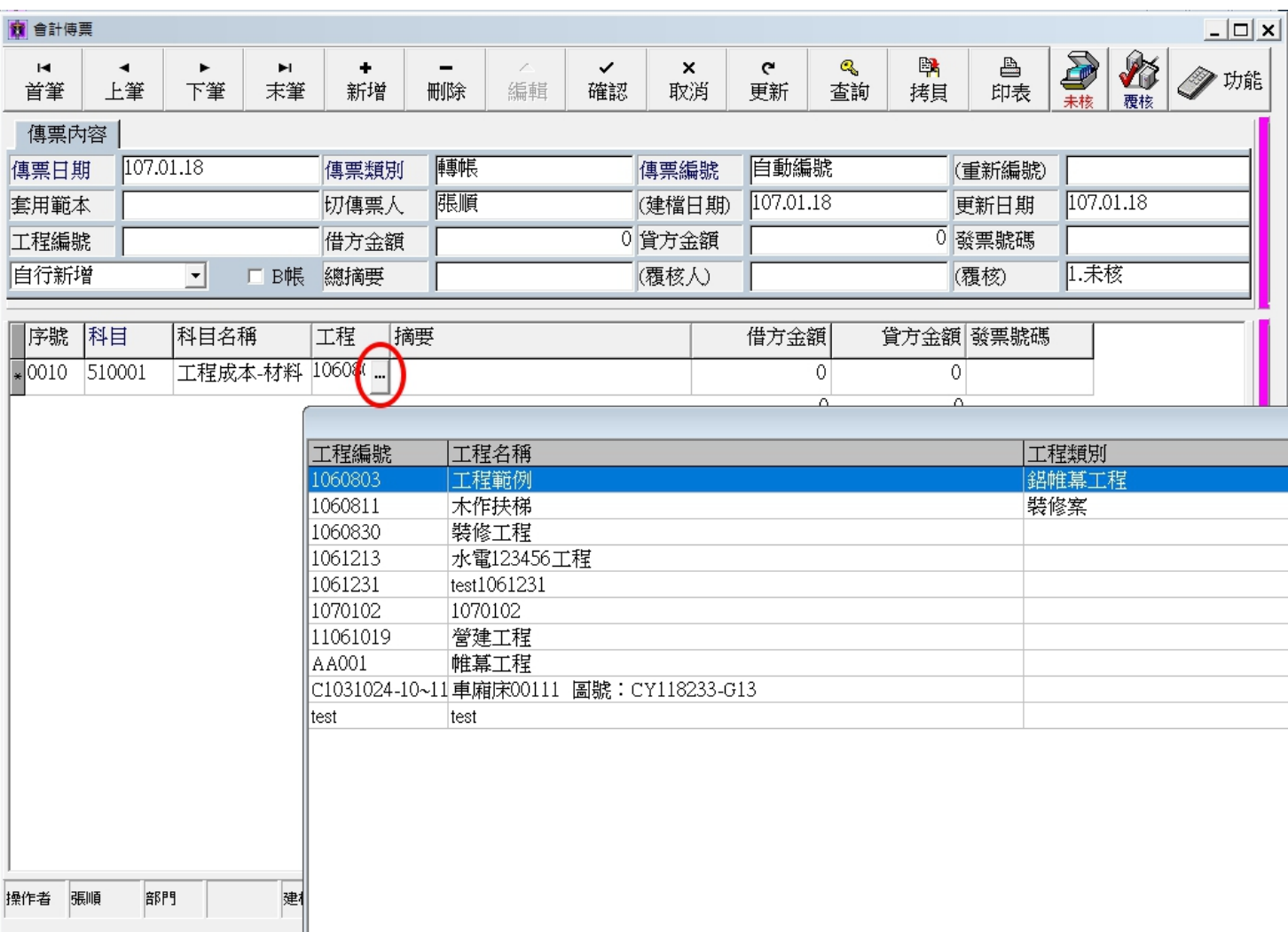

#### 輸入摘要:鋼筋 , 輸入借方金額:100,000

按鍵盤向下箭頭的下移鍵 ,折行到下一行 ,科目選 1264 進項稅額, 並輸入發票號碼

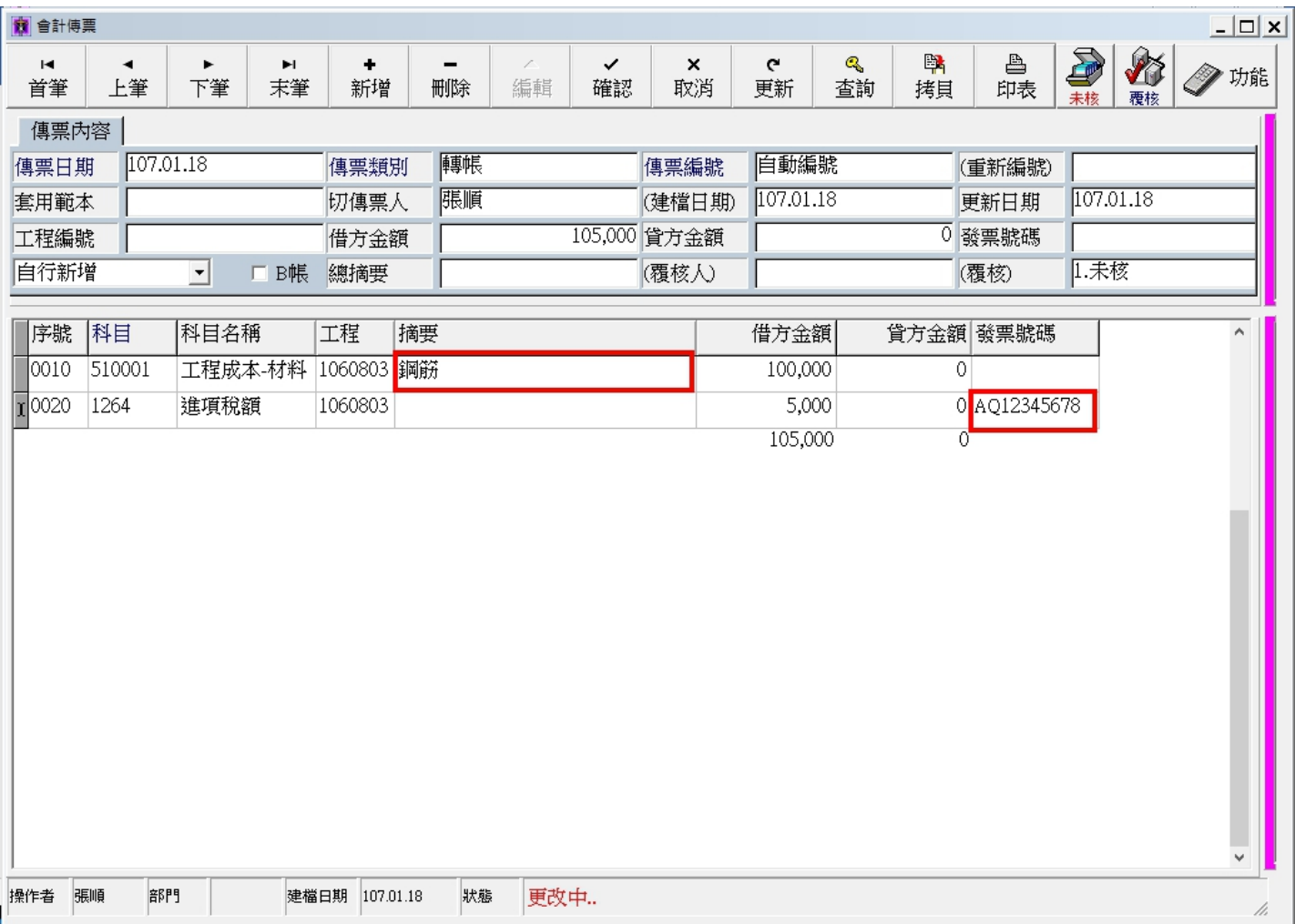

1.按鍵盤向下箭頭的下移鍵 ,折行到下一行 ,科目選 2143 應付帳款, 按 Enter 後系統跳出對象別欄位。 2.點擊對象別欄位 3 個小點, 開啟廠商選單(因 2143 應付帳款在會計科目檔的設定, 指定對象別設"Y", 科 目對象別設"04"供應廠商)。

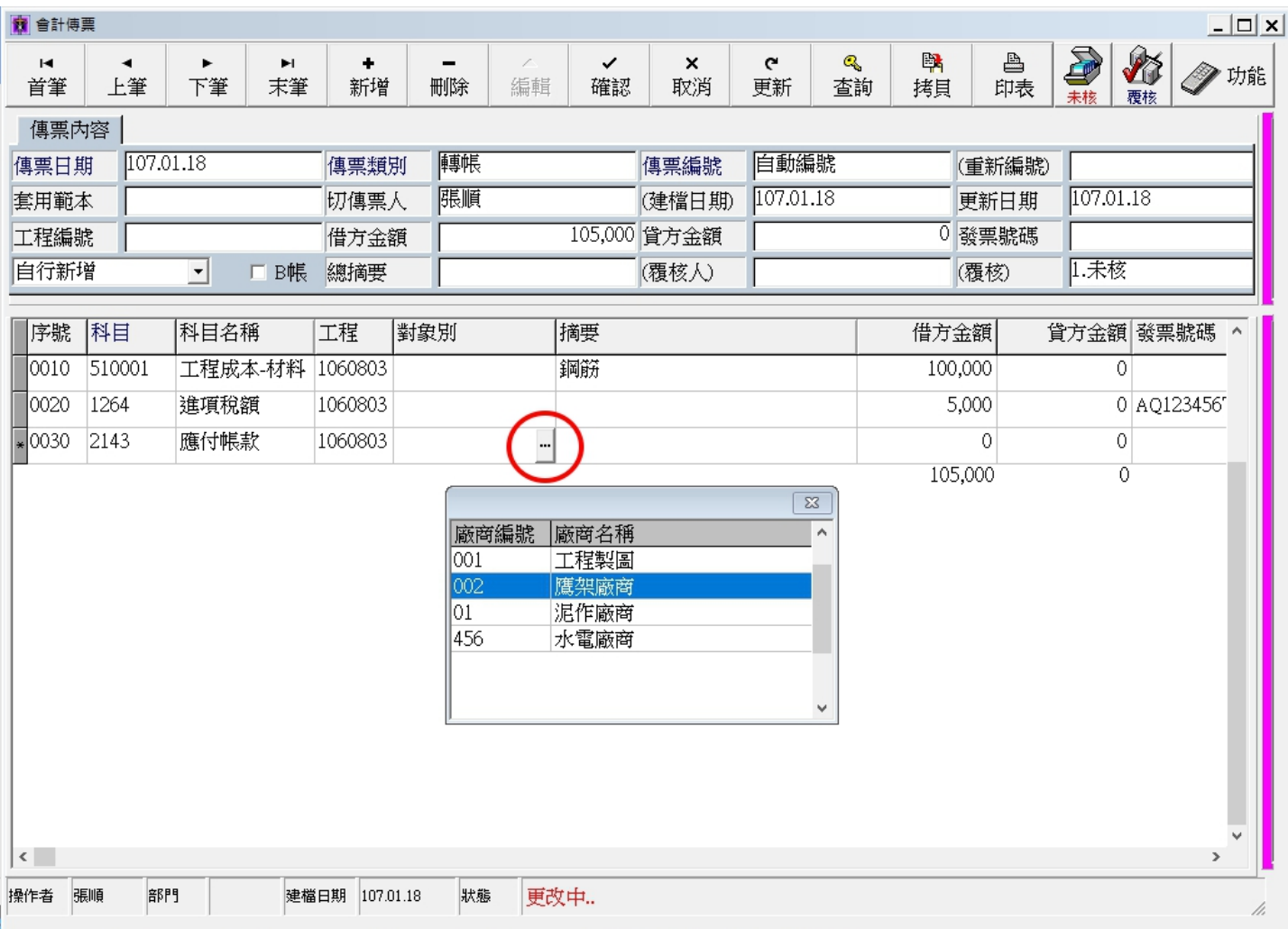

# 輸入貸方金額→點擊確認按鈕存檔, 系統會自動進行借貸平衡檢查, 若借貸方金額不平, 系統將不允許 存檔。

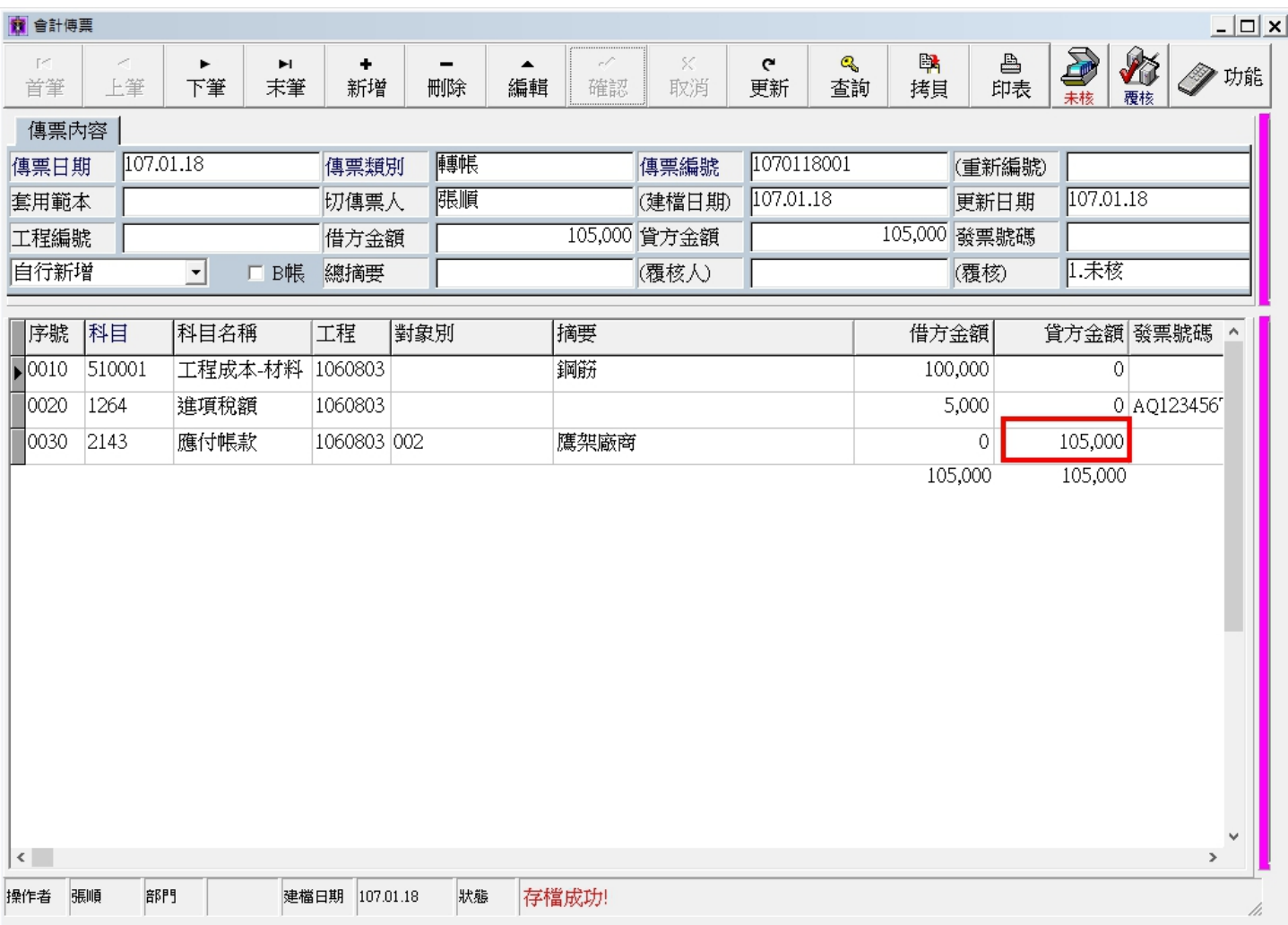

## ◎列印會計傳票:

## 1.點擊印表

## 2.選"3.工程傳票"→點擊確定按鈕

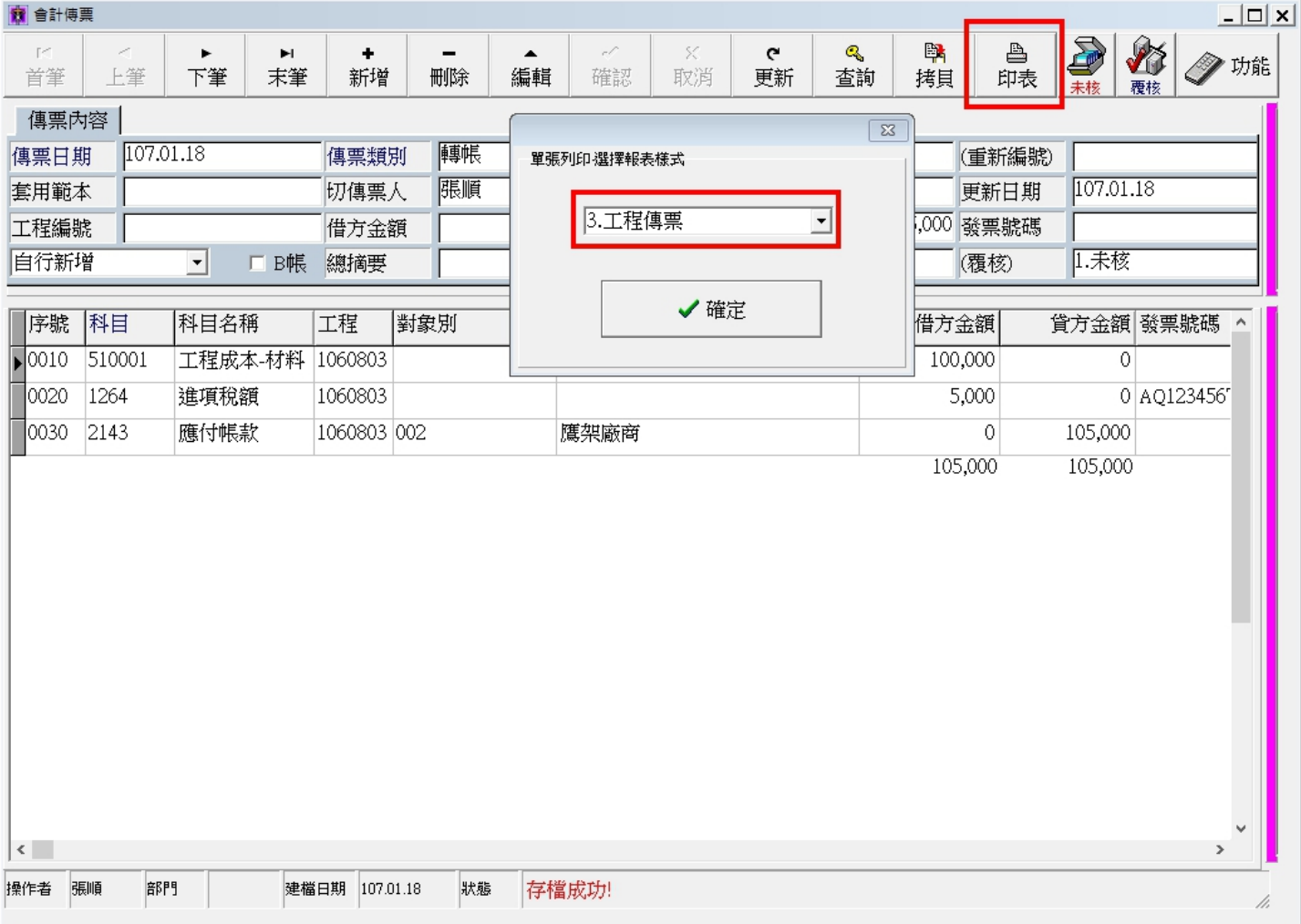

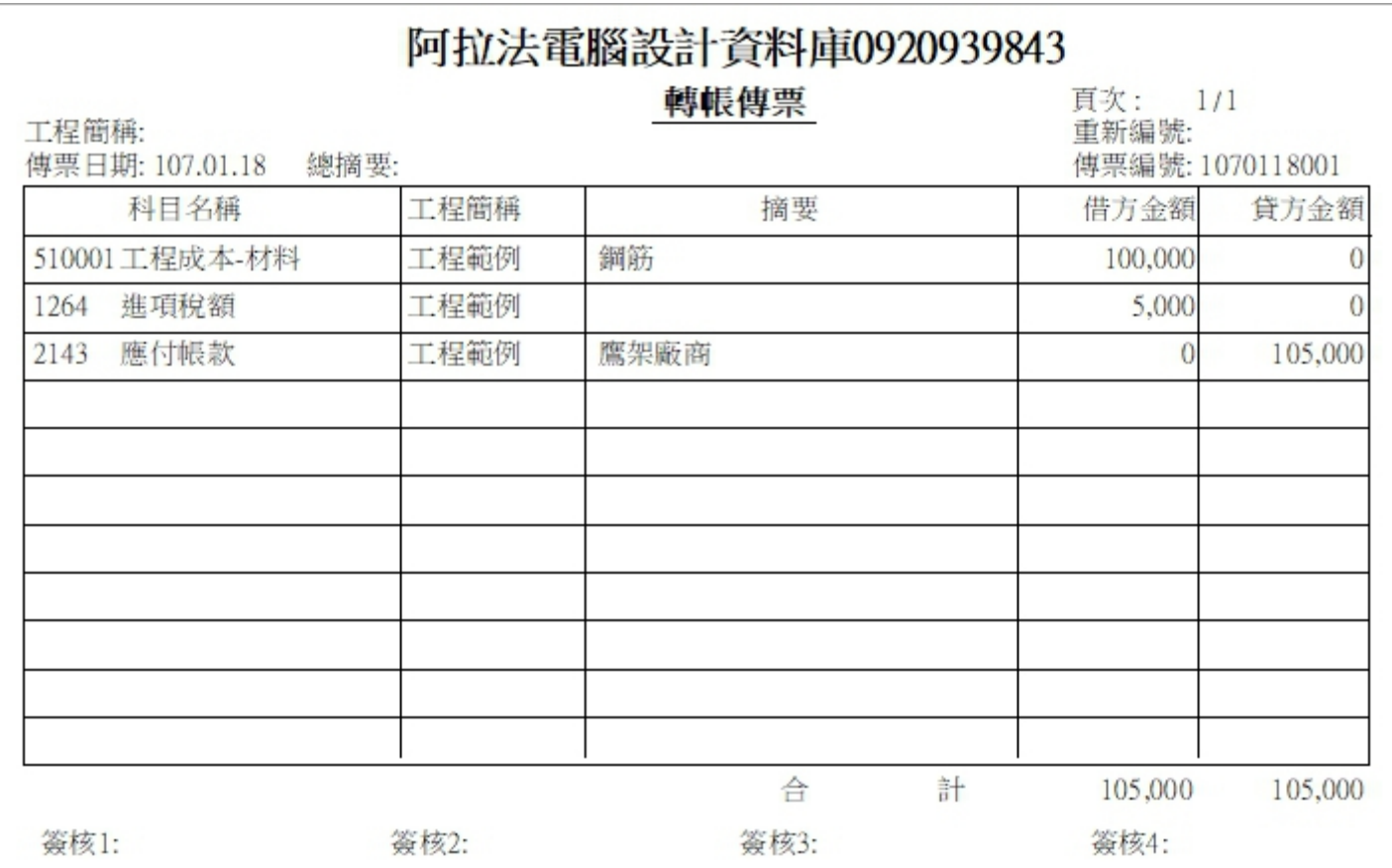